## **مركز فناوري اطلاعات و ارتباطات**

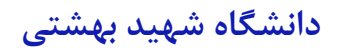

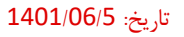

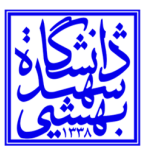

**بسمه تعالي** 

**راهنماي تايپ فارسي اعداد در 2010 Word**

نخست برنامه 2010 WORD را اجرا كنيد.

روي منوي آبي رنگ File كليك كرده و در بين گزينه ها ، گزينه Option را بزنيد.

در پالت (پنچره) Option word در قسمت سمت راست روي گزينه Advanced كليك كنيد.

در پنل سمت راست اسكرول موس را بچرخانيد و پايين بياييد تا به قسمت Show Content Document برسيد.

پنجره كشويي Numeral را روي گزينه HINDI مانند شكل تنظيم نماييد.

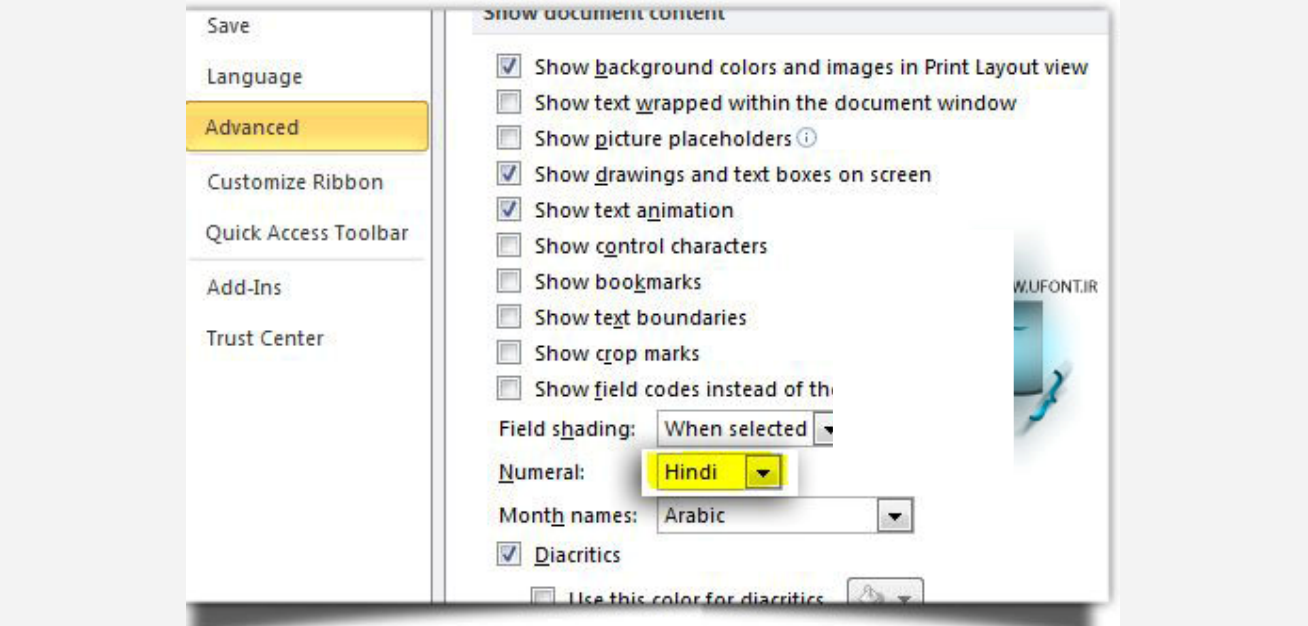

در صورت نياز ميتوانيد گزينه Context را انتخاب نماييد، تا اين تغيير زبان اعداد با تغيير زبان در ويندوز متغيير شود، يعني وقتي شما فارسي تايپ ميكنيد، اعداد هم فارسي نوشته شود و در حالت تايپ لاتين اعداد ورودي لاتين شوند.

## **مركز فناوري اطلاعات و ارتباطات**

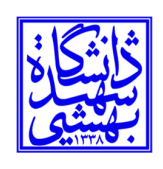

**دانشگاه شهيد بهشتي** 

**فارسي سازي اعداد در 2007 Word** 

در 2007 Word هم ترتيب كار همانند 2010 word است.

توضيح بيشتر:

نرم افزار 2007 Word را اجرا كنيد، از بالاي صفحه گوشة سمت چپ روي دكمه office كليك كنيد. حالا Word options را انتخاب كنيد.

> در سمت چپ به بخش advanced برويد. در صفحه اصلي به بخش show document content برويد. در بخش Numeral منو را باز كنيد و گزينه Context را انتخاب كنيد.

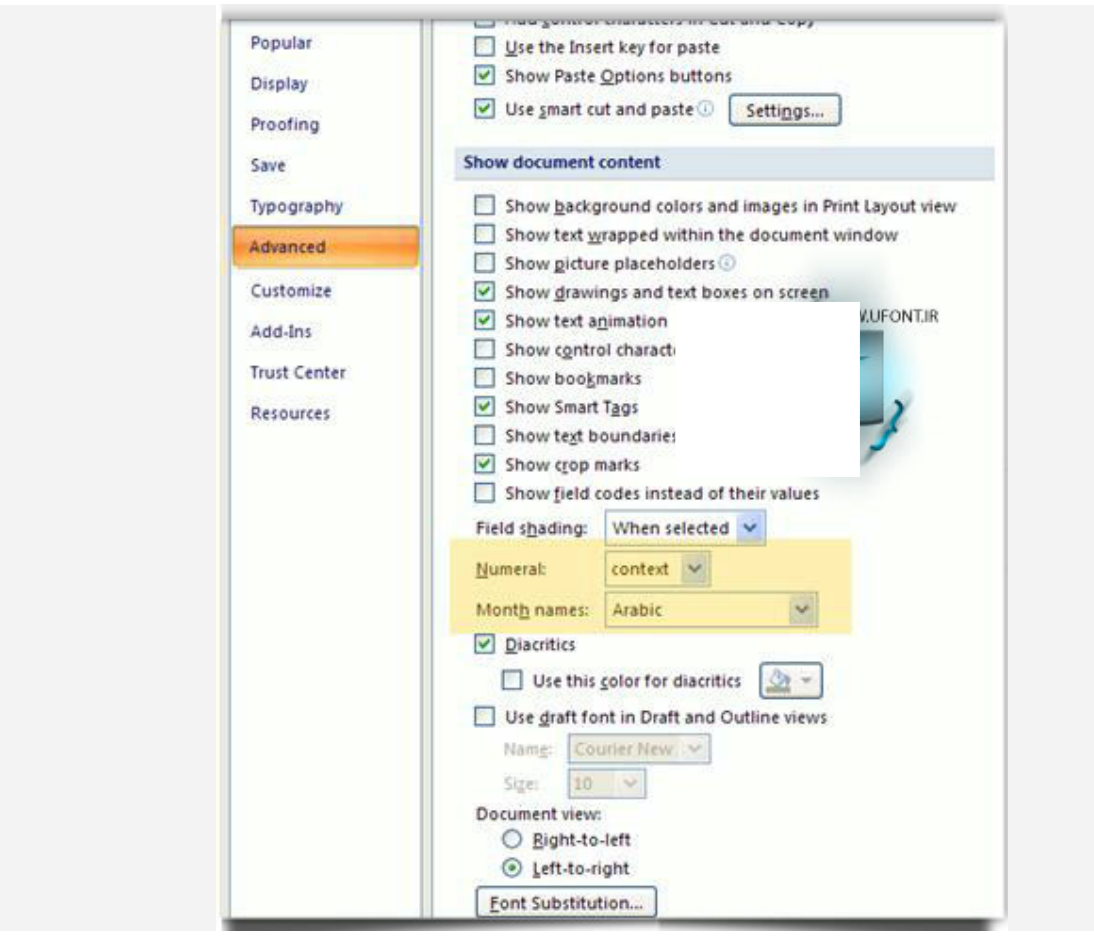